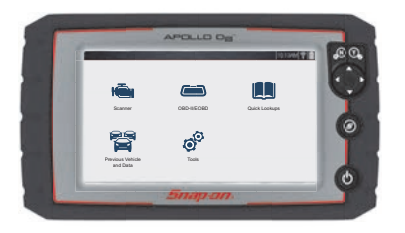

## **TRITON-D<sup>8</sup> ®, APOLLO-D<sup>8</sup> ™ and SOLUS Legend™ Code Scan and Vehicle System Report**

Selecting **Code Scan** starts an active scan of vehicle control modules. The scan results are configured into a Vehicle System Report that is printable using the Snap-on® Cloud or ShopStream Connect™ (SSC). Using the Snap-on Cloud, the report can also be shared via e-mail, text and social media.

### **Setting Up the Vehicle System Report**

To get started, use **ShopStream Connect**1 to customize the Vehicle System Report to include your shop name, address, phone number as well as set-up a date and time stamp.

### *ShopStream Connect Setup and Connection*

- 1. Download and install the ShopStream Connect (SSC) software on your PC.
- 2. After SSC is installed, connect the diagnostic tool to the PC using the supplied USB cable.
- 3. From the diagnostic tool, select **Tools** from the Home screen, then select **Connect-to-PC.**
- 4. If not automatically launched, open the SSC application on your PC.
- 5. Double-click the applicable drive from the file directory (leftside) as represented by the diagnostic tool name to open the list of saved files (*Figure 1*).

### *Adding Your Shop Information to the Report*

You can add your shop information to the report header, and set a timestamp to print:

1. From SSC, select **Tools** > **Options** > **Edit Shop Info** (*Figure 2*).

The **Shop Info** dialog box opens (*Figure 3*) allowing you to enter the name address, and phone number for your shop. This information is included as a header on the report.

A preview panel at the bottom of the box shows how the information will appear on a print out (*Figure 3*).

- 2. Check the "**Use Shop Info in Printout Header**" box to show the Shop Info in the printout (*Figure 3*).
- 3. Check the "**Use timestamp in Vehicle System Report**" box to show the time the vehicle was scanned in the printout (*Figure 3*).
- 4. When you are finished editing, select **Save** (*Figure 3*) to save the information and close the dialog box.

Now you are set to begin creating Vehicle System Reports.

*1 ShopStream Connect is available free online at: http://diagnostics.snapon.com/ssc The ShopStream Connect User Manual is available online at: http://diagnostics.snapon.com/usermanuals*

# *Snap-an* SCAN VEHICLE PRE/POST SYSTEM REPORTS

#### **Figure 1**

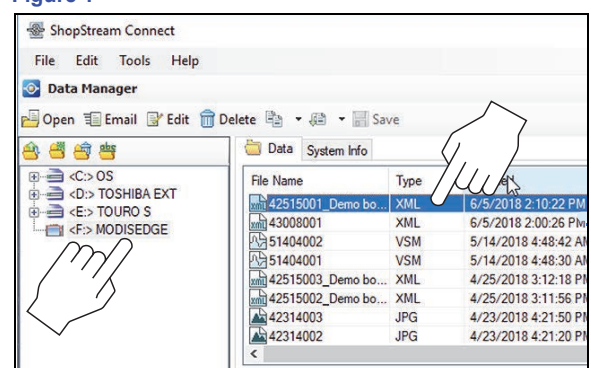

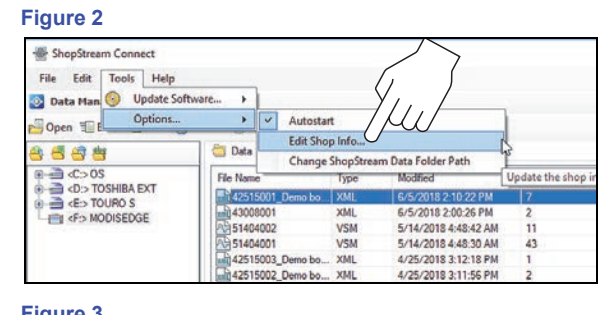

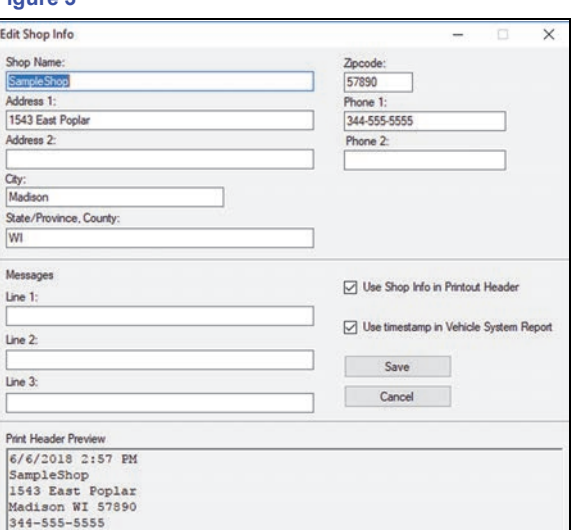

**FIND OUT MORE** 

### **Using Code Scan to Scan Vehicle Systems***<sup>2</sup>*

From your diagnostic tool, once you have connected and identified a vehicle through Scanner, select **Code Scan** (*Figure 4*) from the Vehicle System menu then choose which type **Pre** or **Post Scan**.

While scanning, the total number of systems analyzed is actively displayed at the top of the screen (*Figure 5*).

After scanning is complete, the report is automatically saved, and can be viewed on the diagnostic tool:

- 1. Select **Previous Vehicles and Data** from the Home screen.
- 2. Select **View Saved Data.**
- 3. Select the code scan report file from the list to view the file (*Figure 6*).

*Note: When a Vehicle System Report is saved, it is also automatically uploaded to ALTUSdrive.com (Wi-Fi connection and registration required). To print the report using the Snap-on Cloud, see "Printing From the Snap-on Cloud" on the next page.*

For more information about Code Scan, refer to your diagnostic tool user manual at: www.snapon.com/diagnostics/us/UserManuals

### **Editing the Report**

After the report is generated, you can edit the VIN, License Plate, and Odometer fields, as well as add notes to the report, using SSC.

- 1. From SSC, open the Vehicle System Report .XML file to be edited.
- 2. Click in the editable fields as shown in (*Figure 7*) to change the values or add notes.

Check the "**Add the notes to the printed copy"** box to show the notes in the printout (*Figure 7*).

### **Printing the Report from ShopStream Connect**

- 1. Double-click the applicable .XML file from the list to open the file (*Figure 1*).
- 2. From the report viewer, selecting **Print** (*Figure 8*) opens the Windows print dialog window (*Figure 9*). Select your printer from the list, then select **Print** to print the report.

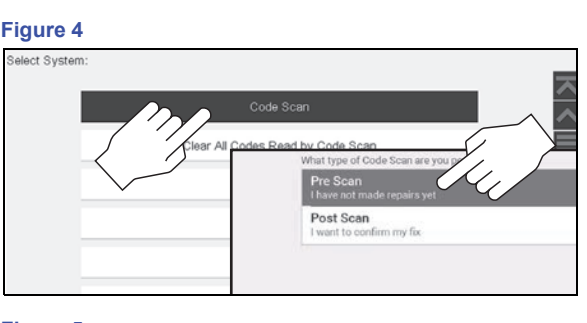

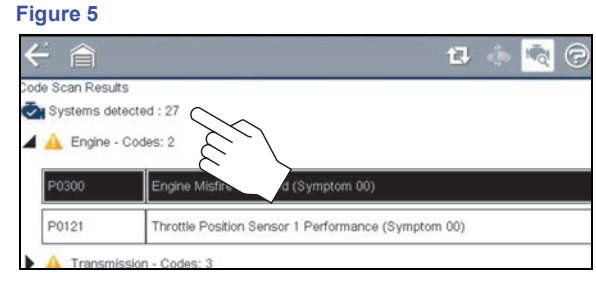

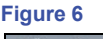

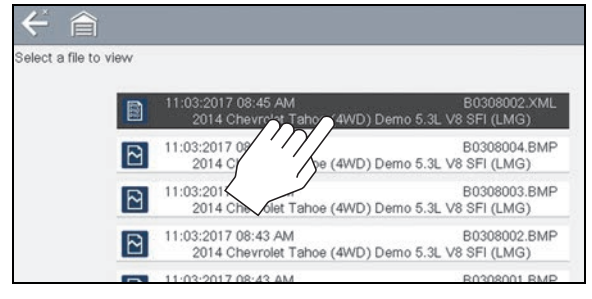

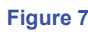

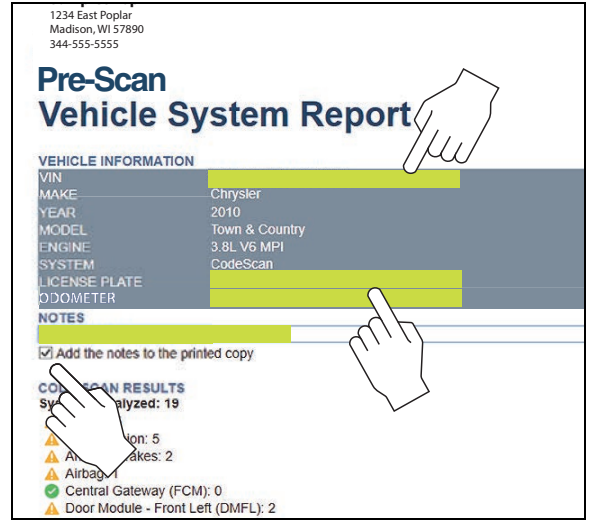

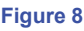

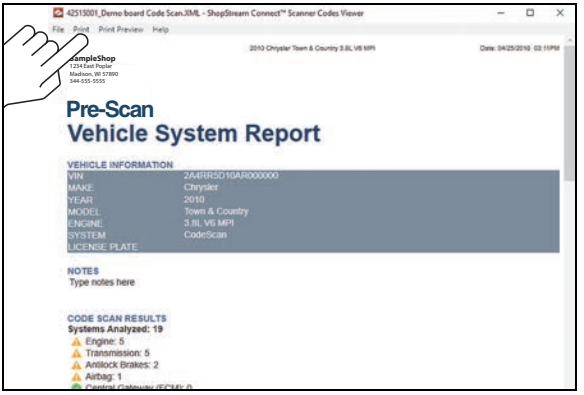

### **Printing the Report from the Snap-on Cloud***<sup>3</sup>*

#### *Notes:*

- **•** *If you need your shop contact information displayed on the report, you must use ShopStream Connect to setup the report with this information and print it.*
- **•** *Snap-on Cloud navigation and menu options will vary by device and/or operating system (PC, mobile, etc).*
- **•** *To view and/or print the Vehicle System Report using the Snap-on cloud, a PDF file type viewer is needed.*

### *Using a PC - Typical*

- 1. Login to your account at *ALTUSDrive.com*.
- 2. Find the Vehicle System Report to print, and then select the menu icon on the card (upper right) (*Figure 10*).
- 3. Select **Download** (*Figure 10*).

Once downloaded, you can print or share the report from your device.

### *Using a Mobile Device - Typical*

- 1. Login to your account at *ALTUSDrive.com*.
- 2. Find the Vehicle System Report to print, and tap it (*Figure 11 A*) to open the report detail card.
- 3. Tap the report again (*Figure 11 B*). This may either start an automatic download or open the report in a new browser tab (*Figure 11 - C*). If needed, tap and hold the report (*Figure 11 - D*) to display the options menu and select the applicable option to download the file.

Once downloaded to your device, print the report.

*Note: If you do not have print capabilities on your device, you may be able to download or transfer/share the file to another device with print capabilities. Refer to the "User Guide" of your device for printer setup information.*

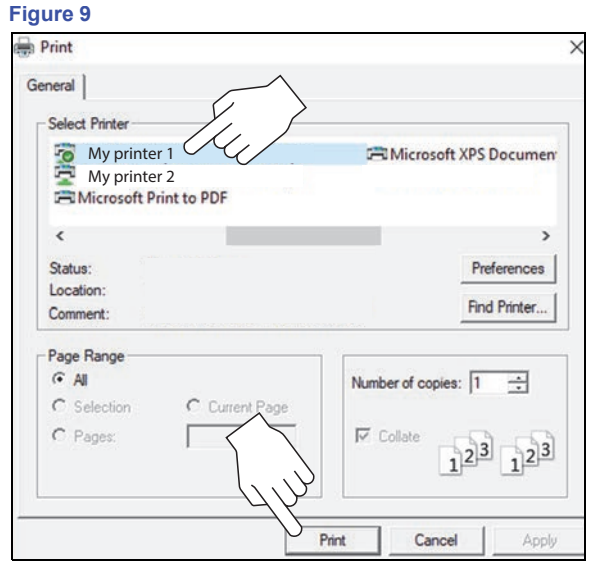

#### **Figure 10**

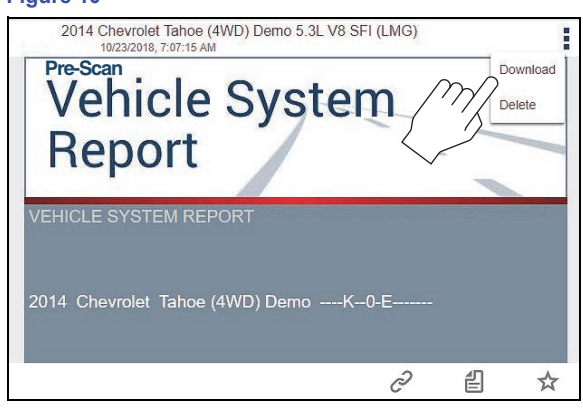

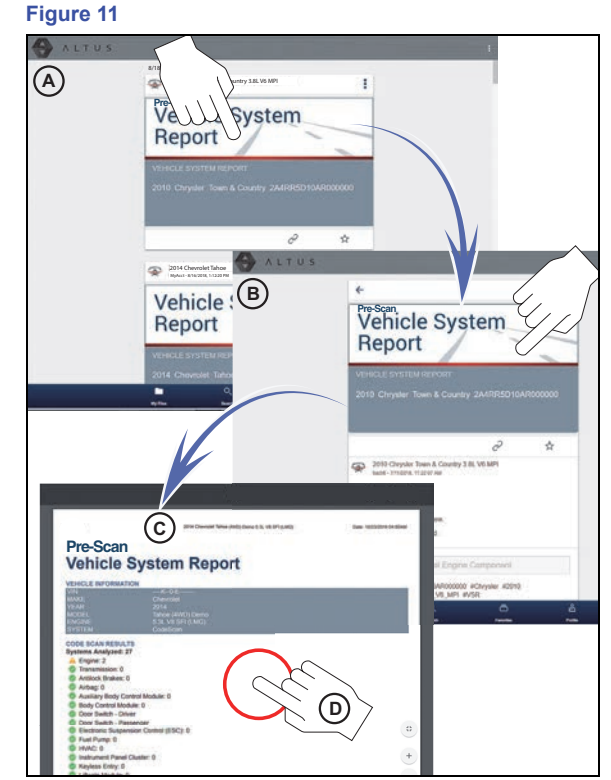

*3 The Snap-on Cloud is available free online at: http://ALTUSDRIVE.com Snap-on Cloud registration information is available online at: http://diagnostics.snapon.com/usermanuals*